原创文章,转载请注明出处。

更多实用资料请登录方正智芯官网:[www.founderchip.com](http://www.founderchip.com/)

作者:北岛李工

上一篇文章我们介绍了USS通信的基本原理及S7-1200与G120变频器进行通信 所需要的硬件。今天这篇文章,我们来介绍下变频器的参数设置。

S7-1200 USS通信连载(2)

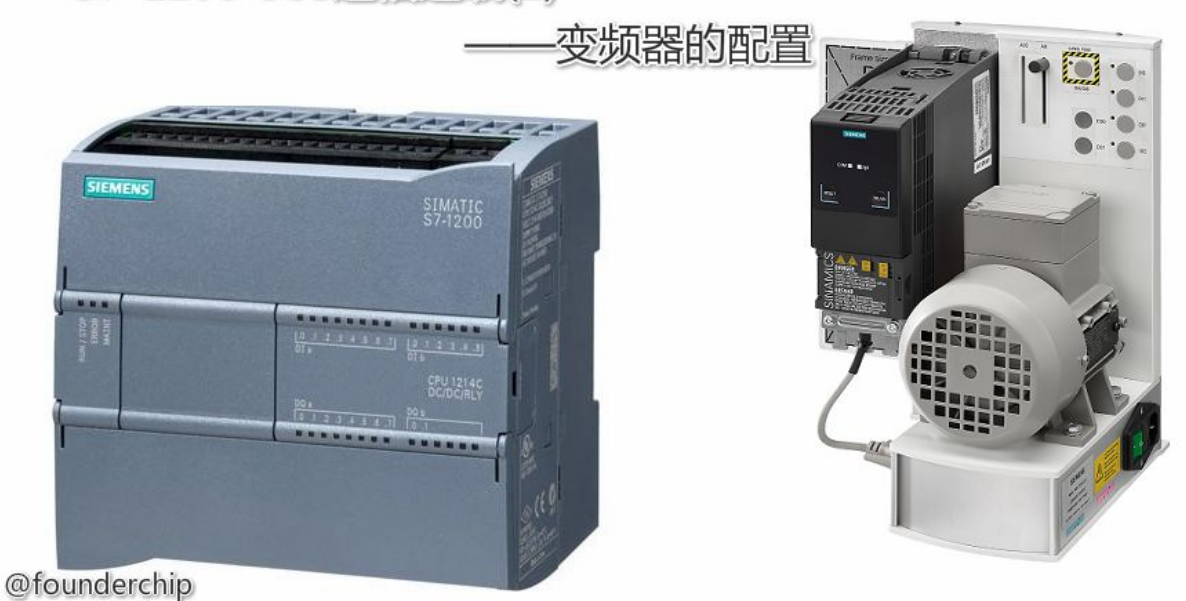

本例程中,我们使用G120的CU240E-2作为控制单元,功率单元选用三相 PM240-2,尺寸为FSB(功率: 5.5KW);电机采用西门子异步感应电机 (Siemens Motor:1LA7060-4AB10), 功率为5.5KW;变频器的参数设置使 用基于TIA博途平台的Startdrive,使用USB编程电缆进行参数设置。整个系统 的网络拓扑图如下:

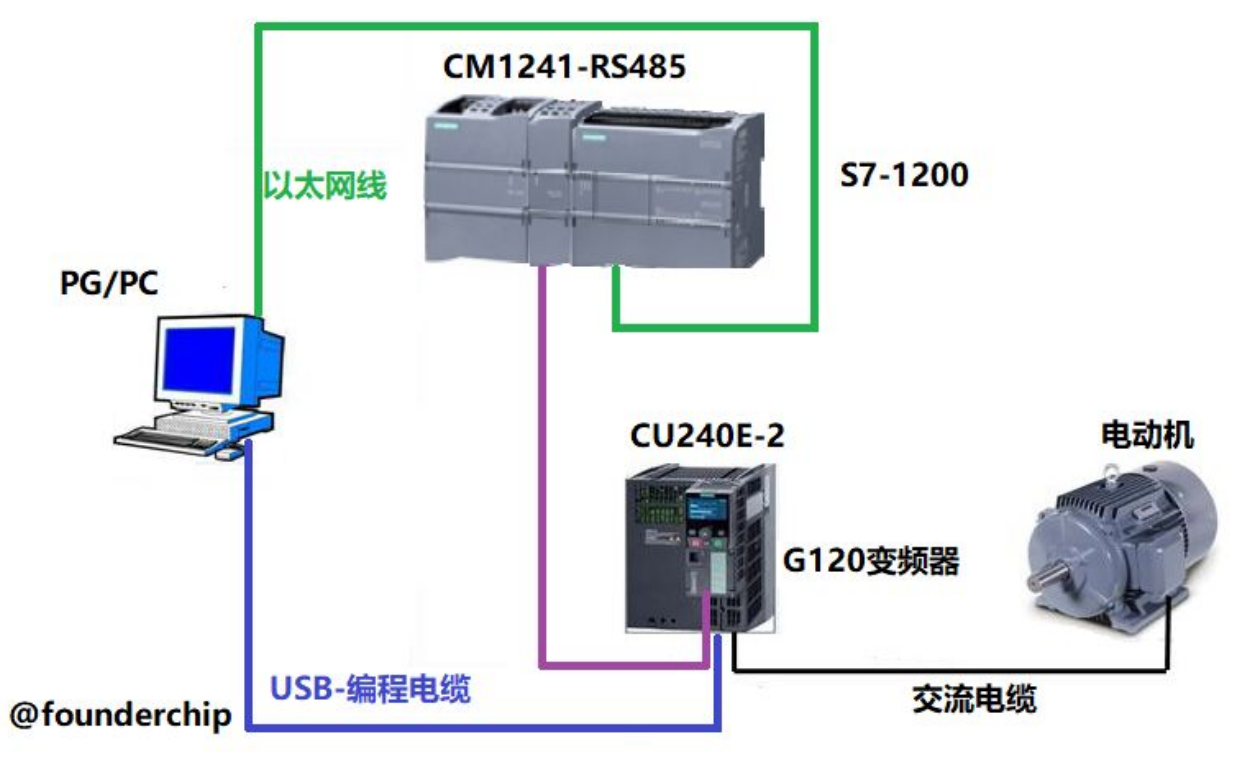

下面我们来介绍变频器的配置方法:

首先,打开TIA Portal(博途) V14,创建工程项目并命名为 "Startdrive\_USS", 添加变频器的控制单元:CU240E-2,如下图:

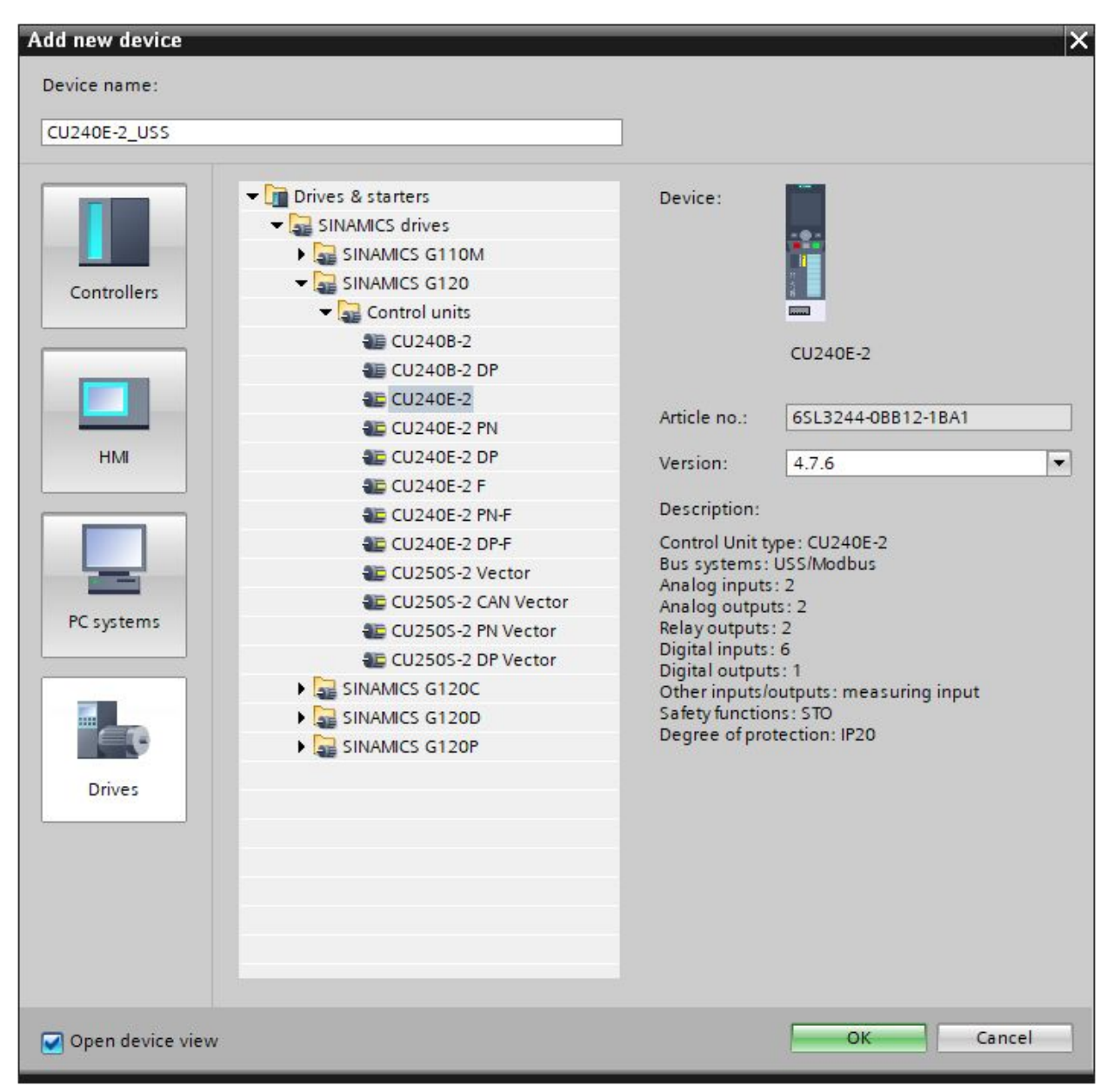

为控制单元CU240E-2添加功率单元: PM240-2 FSB 5.5 KW, 如下图:

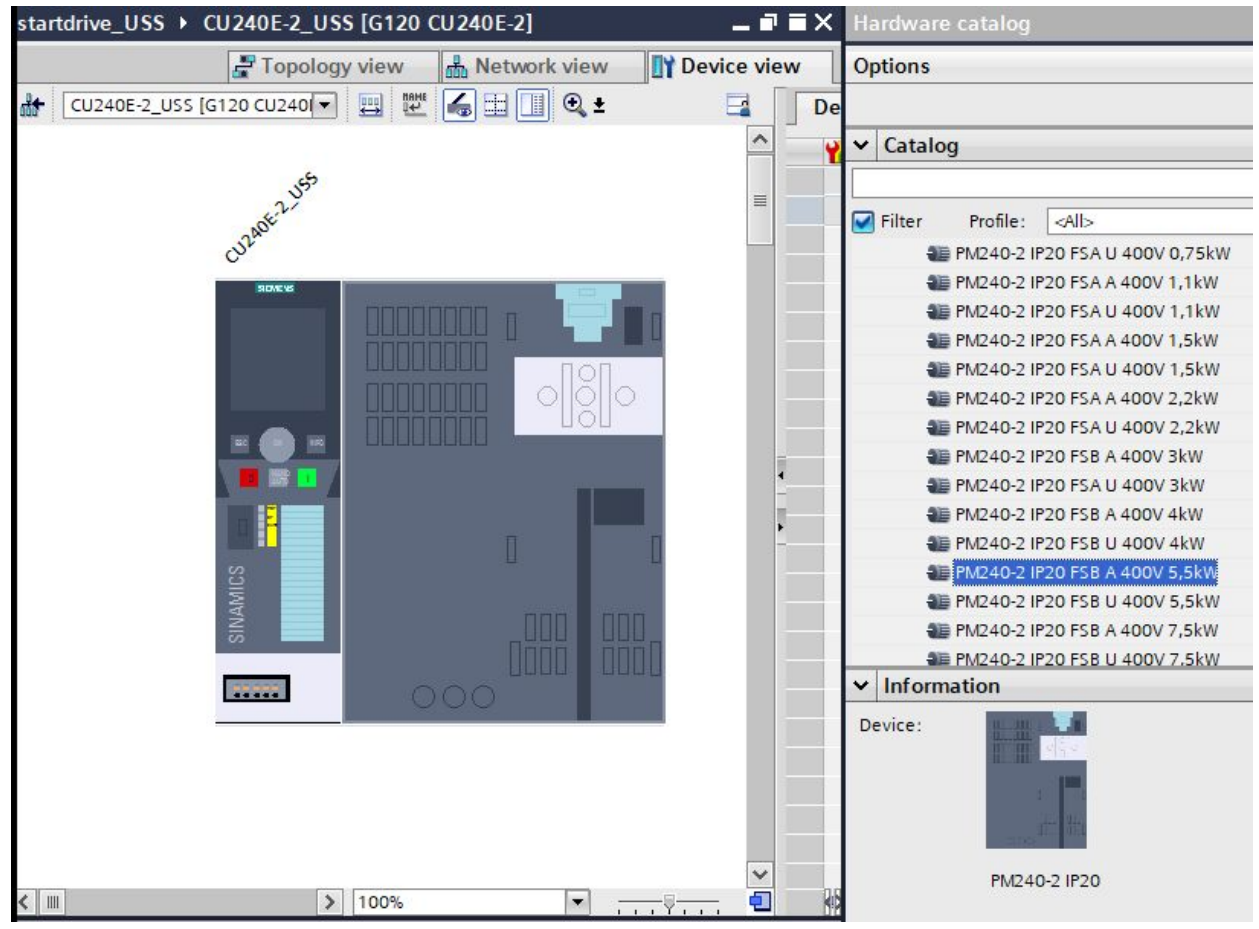

接下来我们使用调试向导来设置电机及变频器的参数。

在左侧的项目树中找到新添加的控制单元: CU240E-2。点击其子菜单"调 试"-"调试向导"启动调试向导。

在第二步"设定值/指令源的默认值(Defaults of the setpoints/command sources)"选择"[21]USS现场总线(USS fieldbus)",如下图:

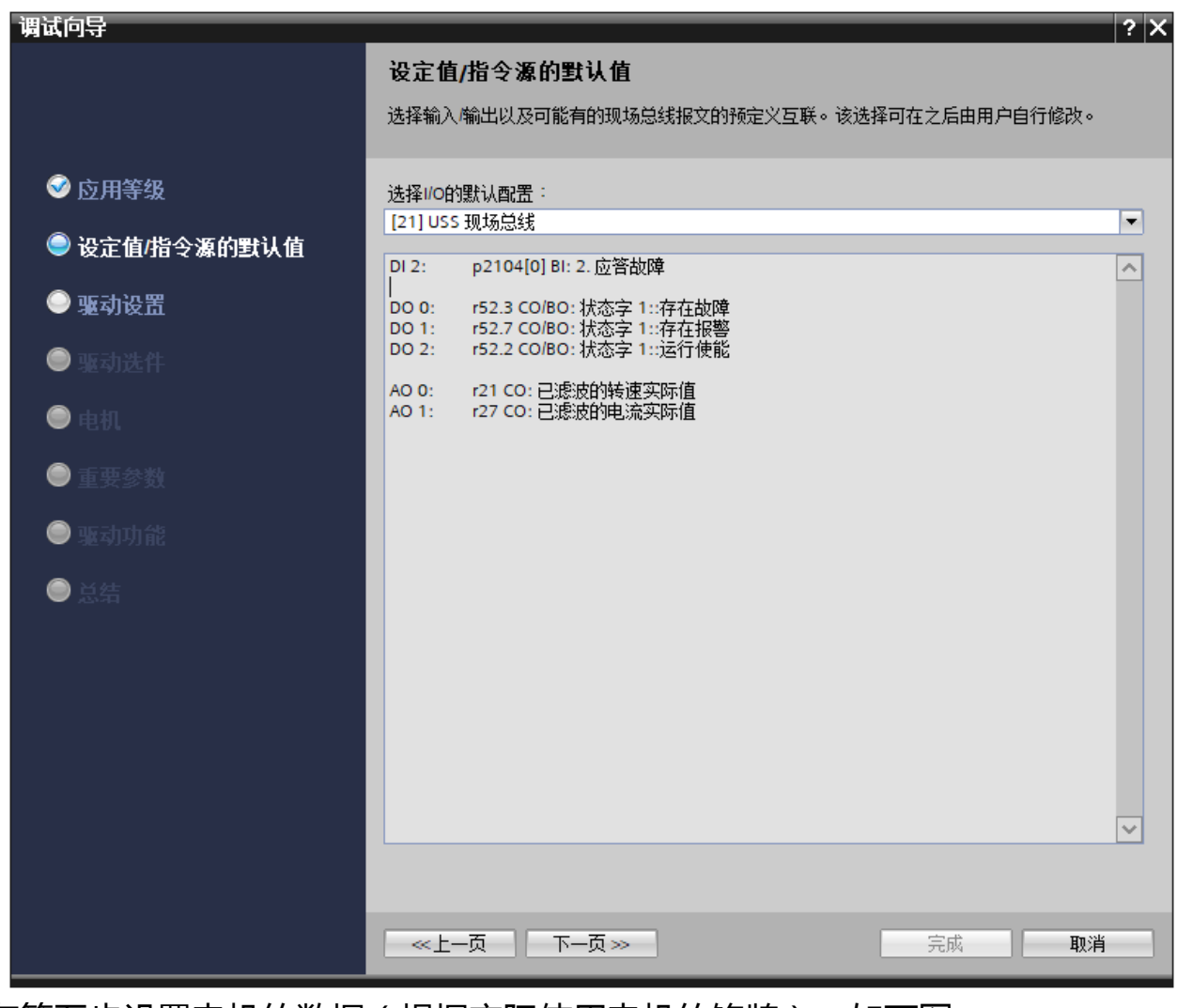

在第五步设置电机的数据(根据实际使用电机的铭牌),如下图:

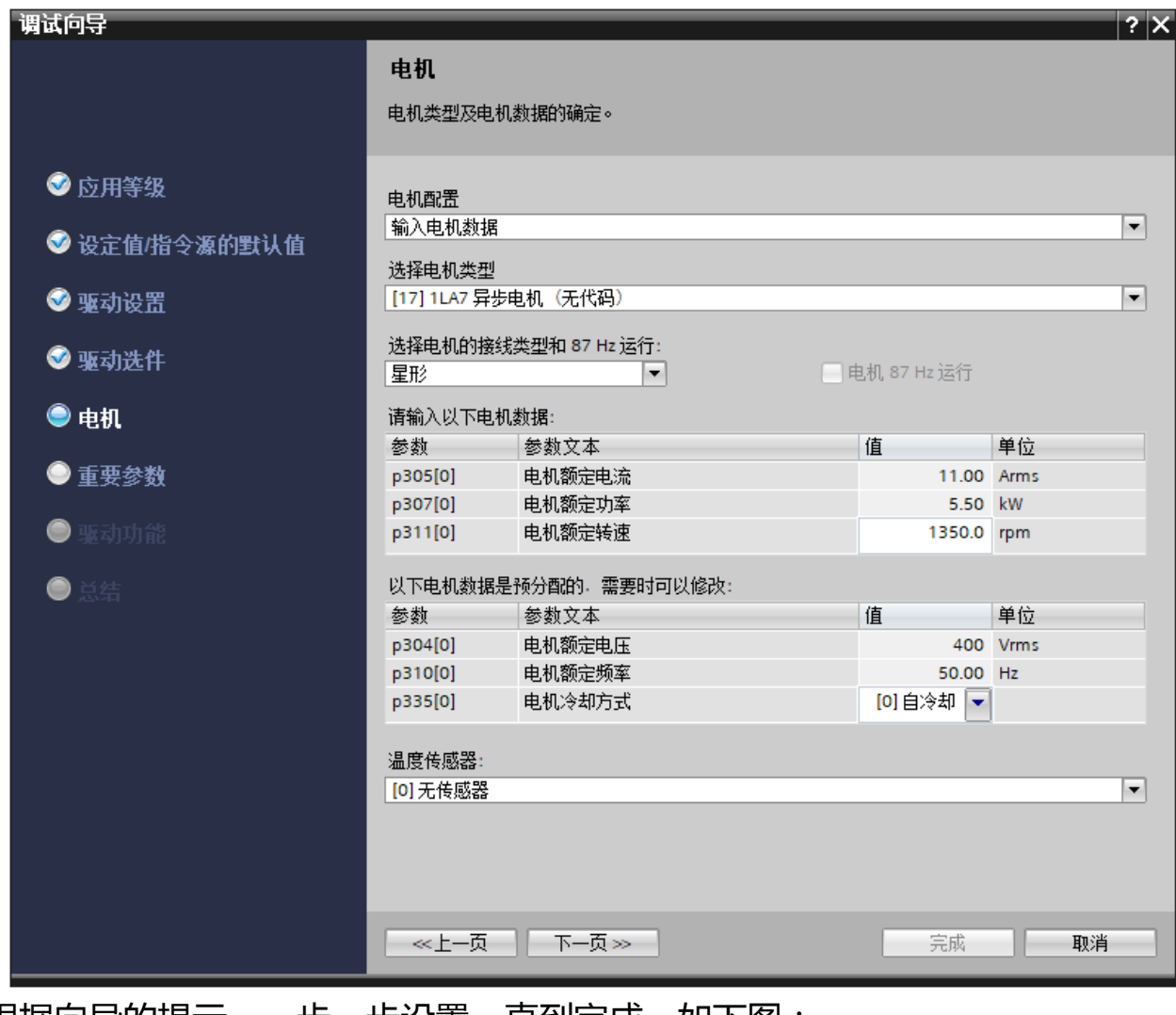

根据向导的提示,一步一步设置,直到完成。如下图:

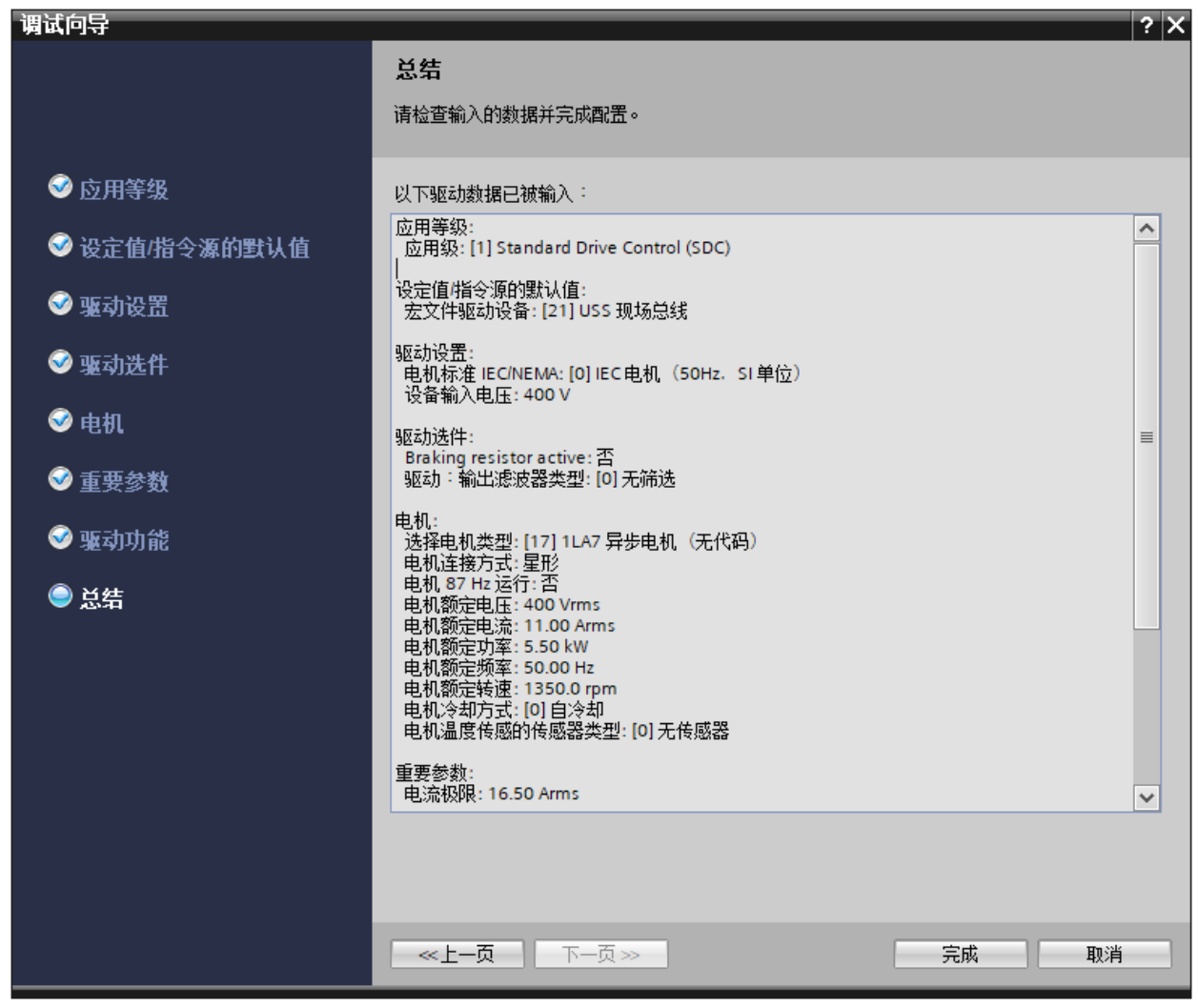

点击项目树左侧的"参数"选项卡,在右侧的参数页中进行如下设置或确认:

1)通过参数p2030设置总线协议为USS: p2030=1;

2)通过参数p2021设置变频器的地址:p2021=10;

3)通过参数p2020设置通信的波特率:p2020=8(38400 baud);

4)通过参数p2022设置USS通信的PZD长度:p2022=2(PZD=2);

5)通过参数p2023设置USS通信的PKW长度:p2023=4(PKW=4);

6)通过参数p2040设置USS通信的监控时间:p2040=100ms;

CU240E-2面板上有设置地址的拨码开关,可以直接设置变频器的站地址。拨码 开关的优先级高于参数的设置值,如果要在参数中设置地址值,需要将拨码开关 的地址设置为无效地址(全OFF);

使用拨码开关设置变频器地址为10的示例如下图:

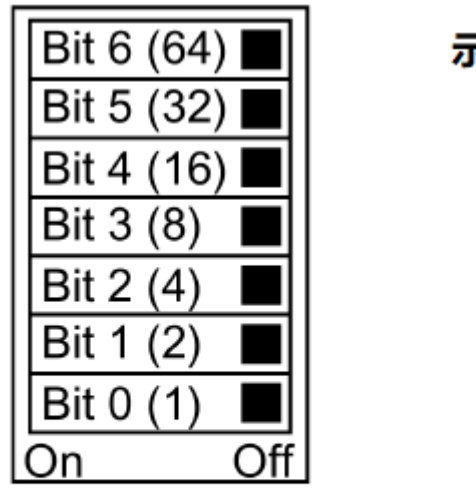

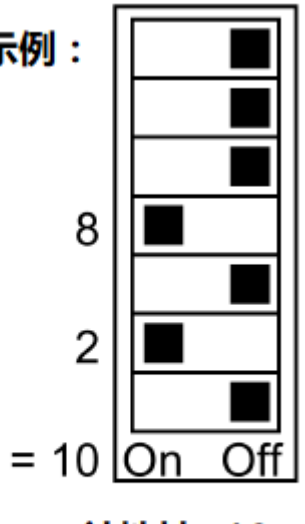

**CU240E-2 地址开关** 

站地址=10

## @founderchip

注:使用Startdrive设置变频器的参数后要先保存,然后断电。等待所有的LED 灯都熄灭后,再重新上电。这样设置的参数才会生效。

本例程参数的设置如下图:

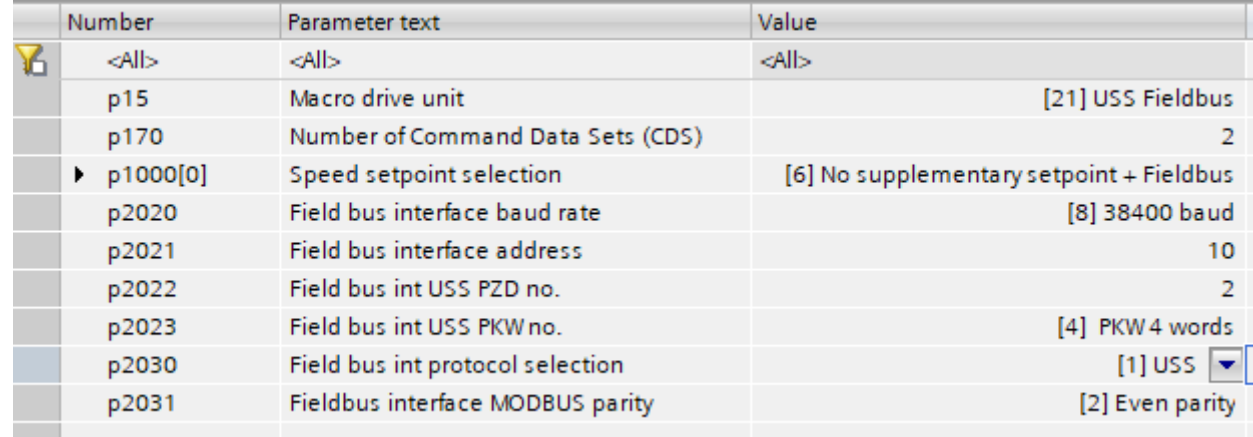

好了,关于S7-1200 USS通信连载的第二篇——变频器的参数设置就先介绍到 这里。如果你喜欢这篇文章,可以去官网(www.founderchip.com)下载本文 PDF版本。

小程序【李工谈工控】提供方便的文章检索功能,欢迎体验:

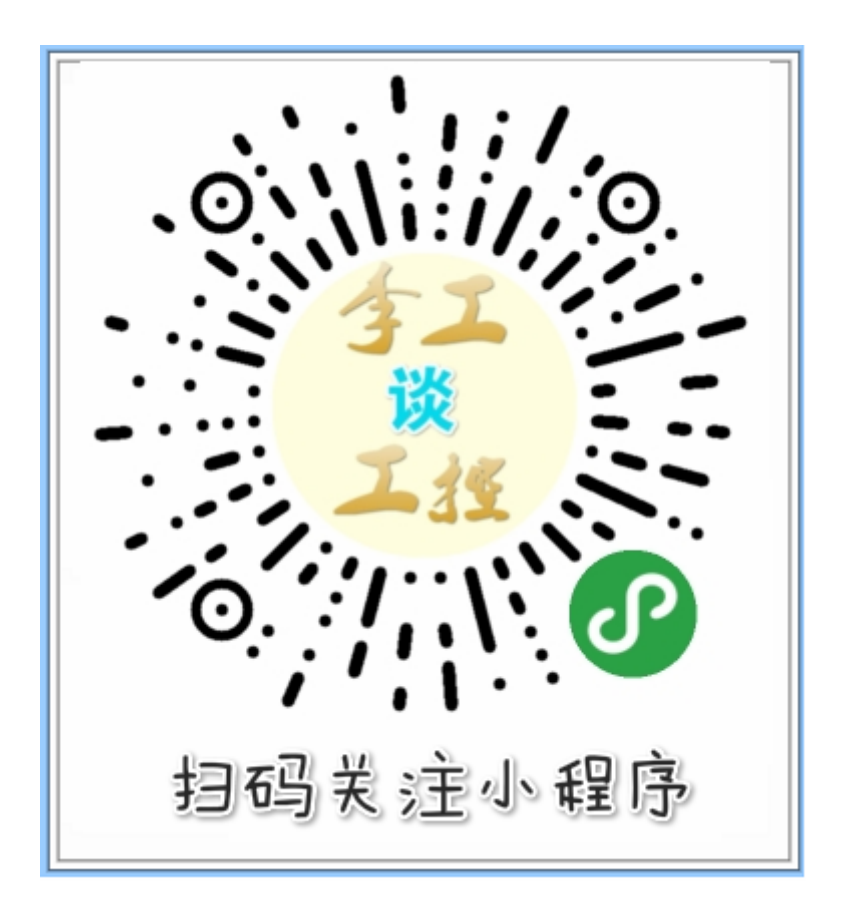